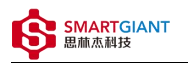

# PMI-5006 用户手册

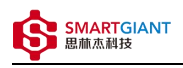

#### 版本历史

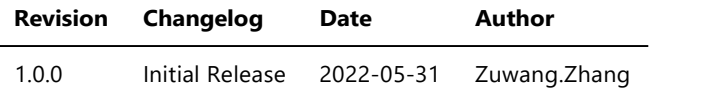

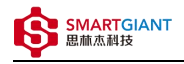

- 一、PMI-5006概览
- 二、软件
	- 软件环境搭建
	- 软件API说明
- 三、 测量
	- 直流电压测量
- 一、PMI-5006概览

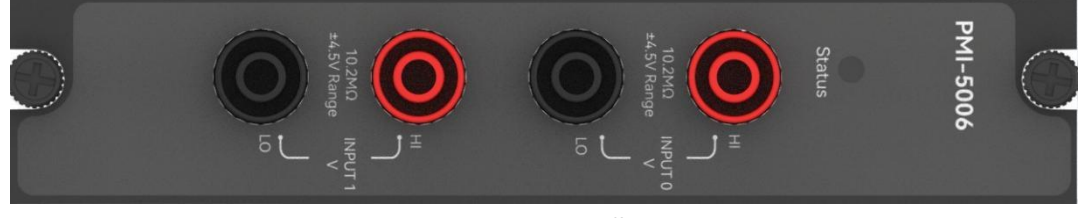

图1-1 PMI-5006览图

二、软件

# 软件环境搭建

#### 软件API使用是rpc模式调用

1、建立rpc连接

```
from tinyddp.client import DDPClient, Collection, Subscription
# 169.254.1.32为机箱ipaddr, 7801为PMI-5006模块调用端口号
# 机箱PMI模块插入的槽位号[A1, A6]分别对应端口号[7801, 7806]
# 机箱PMI模块插入槽位号[B7, B8]分别对应端口号[7807, 7808]
duts_port = "ws://169.254.1.32:7801"
client = DDPClient(duts_port)
pmi5006 = client.get_proxy('PMI-5006') # 'PMI-5006'为rpc远程调用实例化对象
```
#### 2、API调用

```
pmi5006.multi_points_voltage_measure(0, 1000, 500)
```
## 软件API说明

#### 详细函数API列表见附件: API\_List/pmi-5006.html

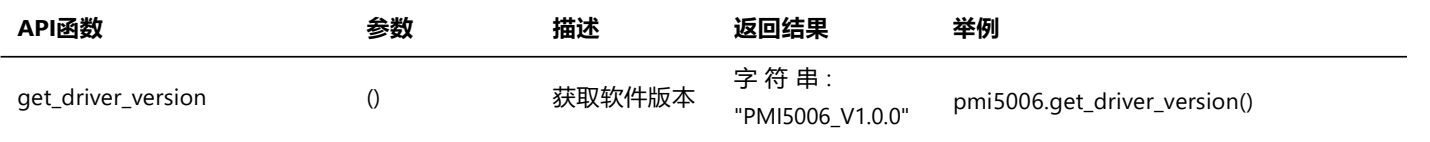

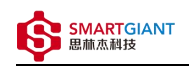

PMI-5006用户手册 2022/6/6

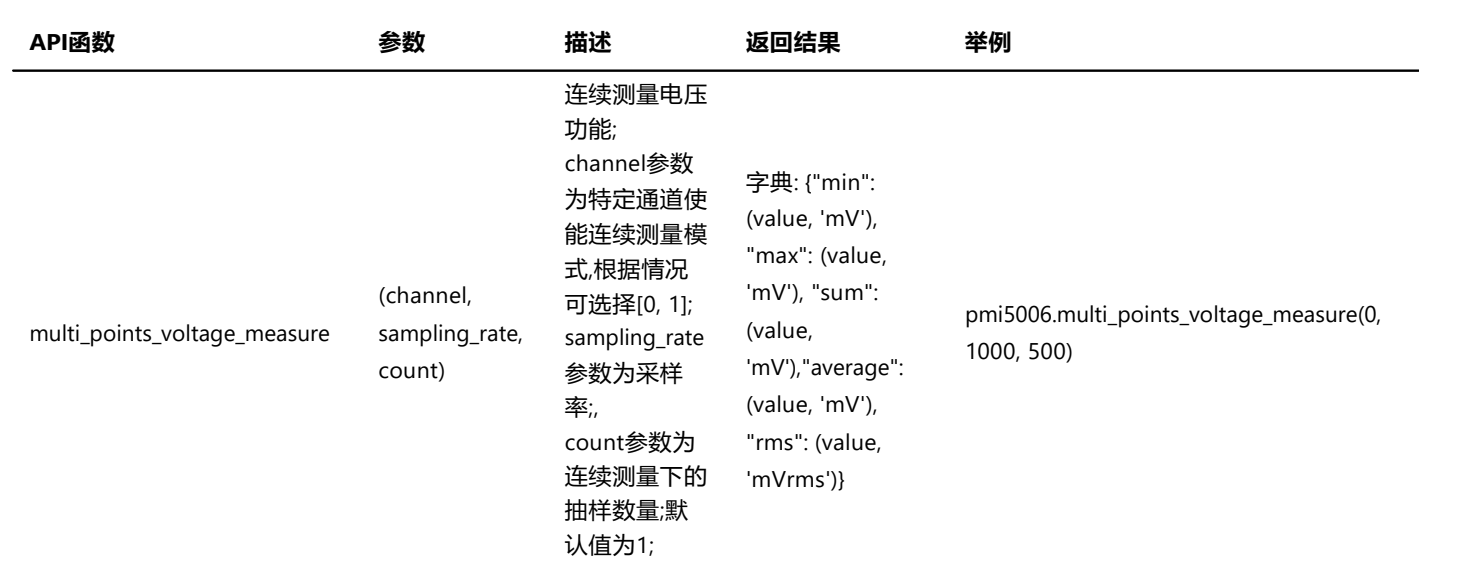

# 三、 测量

### 直流电压测量

步骤1: 配置测试引线

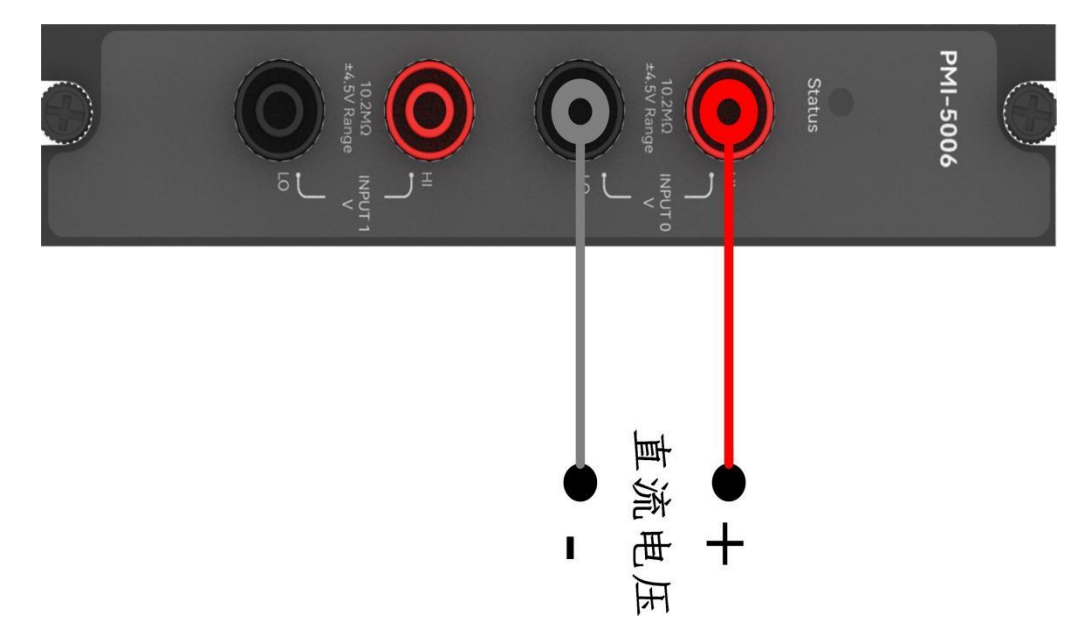

步骤2: 使用香蕉头头接入,channel=0,接入100mV的直流电压;

```
测量:pmi5006.multi_points_voltage_measure(0, 1000, 500)
返回结果: [{'min': [100.40104987627565, 'mV'], 'max': [100.41654708484096, 'mV'], 'sum':
[50204.515469343416, 'mV'], 'average': [100.43448056400017, 'mV'], 'rms': [100.44453300012583,
'mVrms']}]
```
步骤1: 配置测试引线

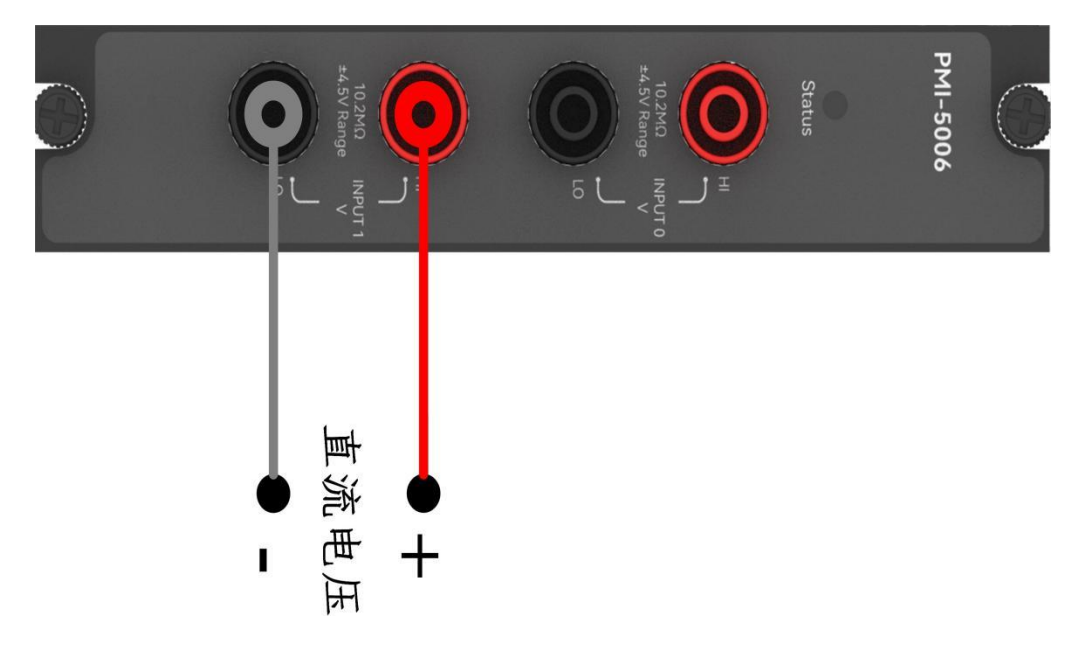

步骤2: 使用香蕉头头接入,channel=1,接入100mV的直流电压;

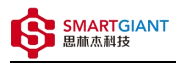

测量:pmi5006.multi\_points\_voltage\_measure(1, 1000, 500) 返回结果: [{'min': [100.21508337349196, 'mV'], 'max': [100.23236872150711, 'mV'], 'sum': [50112.174756060536, 'mV'], 'average': [100.46368622075649, 'mV'], 'rms': [100.46933111214649, 'mVrms']}]